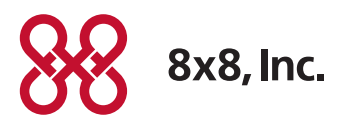

# Polycom HDX Configuration Guide

How to Configure a Polycom HDX to Work with 8x8 Service

Version 1.1, September 2011

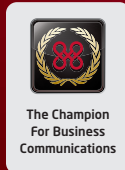

# Table of Contents

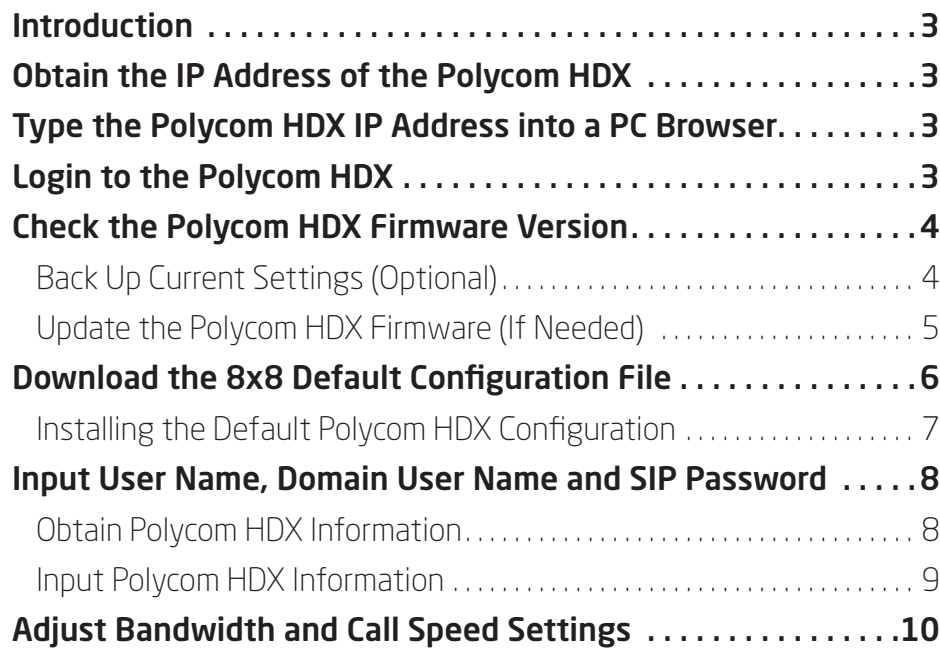

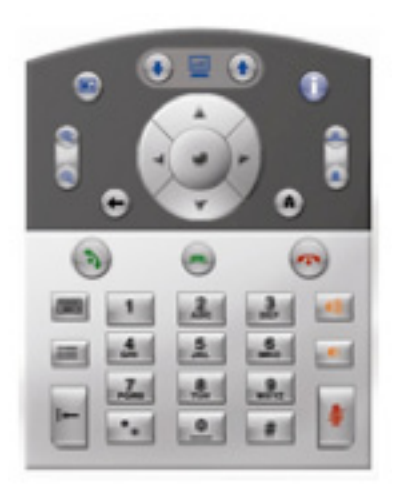

## Introduction

This guide is intended for 8x8 Support and partner installation teams and contains step-by-step instructions on configuring a Polycom HDX to work with 8x8 service.

# Obtain the IP Address of the Polycom HDX

Using the HDX keypad, select the Home button.

Then, using the keypad to navigate, select System, then System Information.

You will see the IP Address labeled as IP Video Number.

# Type the Polycom HDX IP Address into a PC Browser

Using a PC on the same network subnet as the HDX, type in the HDX's IP address into your PC's browser.

## Login to the Polycom HDX

You will be prompted to login to the HDX. The default credentials are:

## User ID: admin Password: 12345678

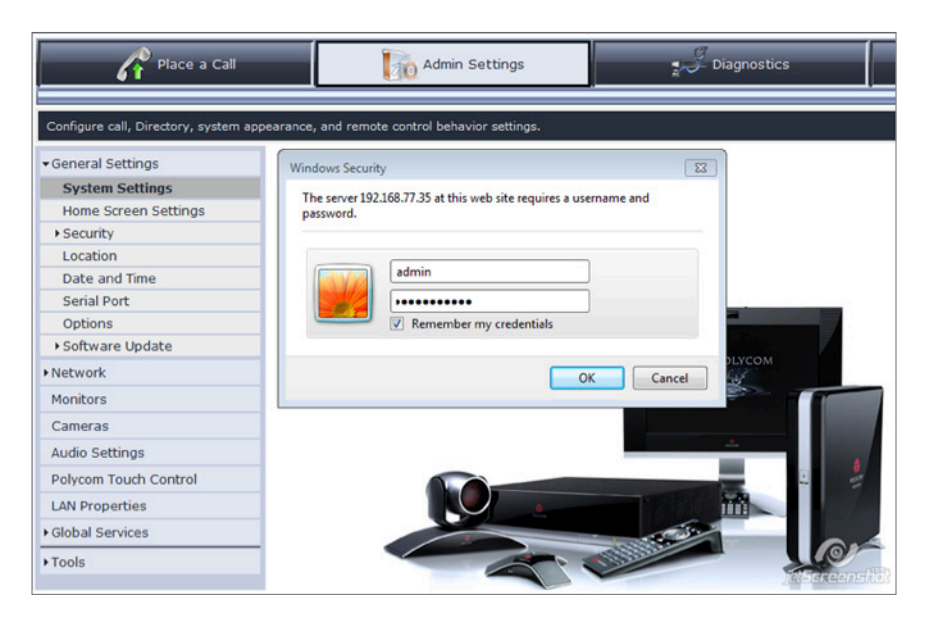

## Check the Polycom HDX Firmware Version

Be sure you are in the Admin Settings tab at the top of the screen. Go to Tools on the left menu and select System Information.

Check to see if the HDX Firmware is version 3.0.1. If it is not 3.0.1, please download and install firmware version 3.0.1. *Do not proceed with the configuration and installation without version 3.0.1 firmware.*

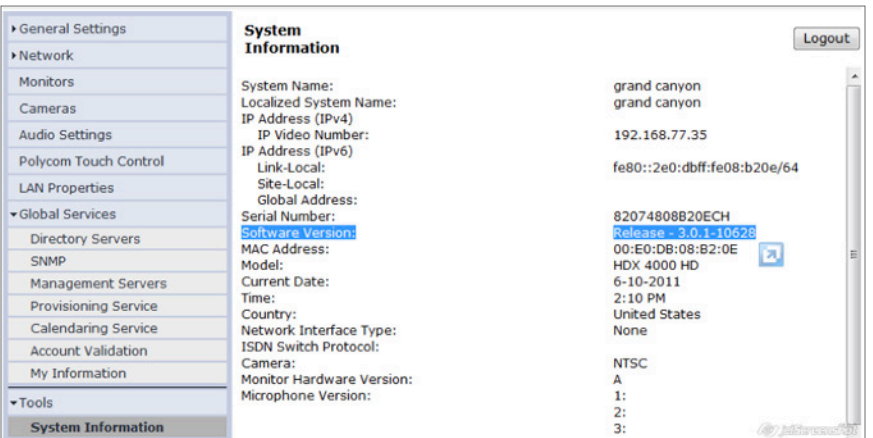

## Back Up Current Settings (Optional)

If you would like to backup your current settings before proceeding:

- Go to the Admin Settings tab at the top
- Select Software Update from the left
- Then select Polycom HDX System
- Follow the instructions under Save to My PC

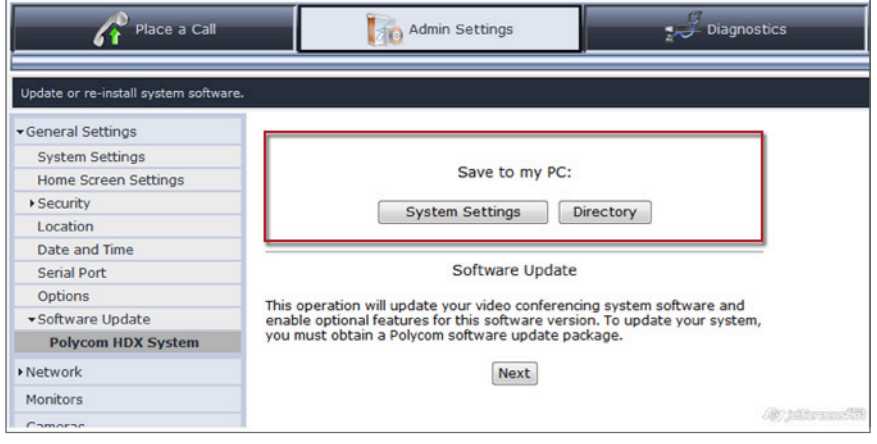

## Update the Polycom HDX Firmware (If Needed)

This step is only necessary if the HDX firmware is not version 3.0.1. If needed, download version 3.0.1 from the Polycom support website or contact 8x8 Support if required.

#### Click Next under Software Update.

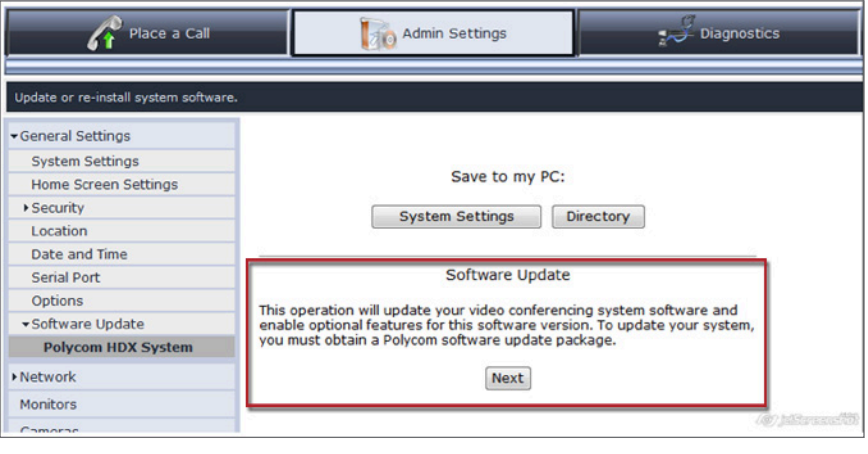

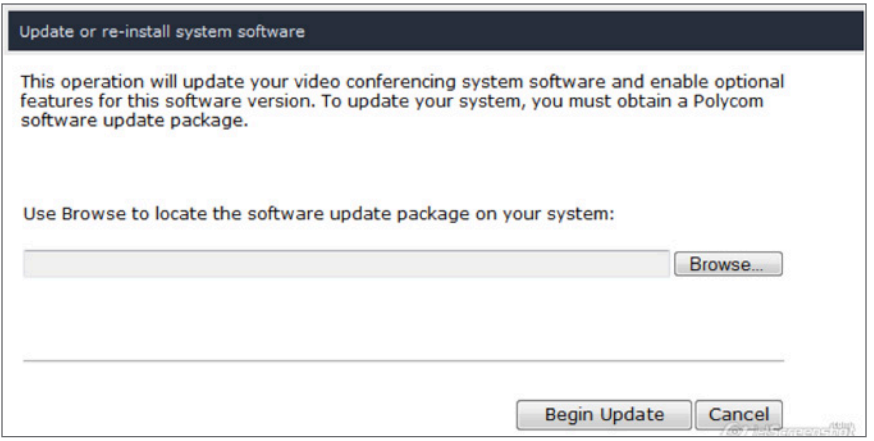

After you have confirmed you have the right firmware version or updated it and reconfirmed that it is now at the right version, you can load the 8x8 default configuration file to your HDX.

## Download the 8x8 Default Configuration File

For the latest configuration files, visit the 8x8 Business Downloads page and check the Polycom HDX section. Go to: 8x8.com > Support > Business Support > Downloads

#### http://www.8x8.com/Support/BusinessSupport/Downloads.aspx

The default configuration files are not end user specific, but there are different configuration files based on the HDX model (HDX 4000, 4001, 4002, 6000, 7000, 8000, 9000).

The following versions are currently available:)

- HDX 4000 (use for models HDX 4000, 4001, 4002 HD)
- HDX 4002 with 4CIF
- **HDX 6000**
- HDX 7000
- • HDX 8000
- **HDX 9000**

*After the correct default configuration file is installed, the configuration settings may need to be updated to accommodate the individual customer's Internet connection bandwidth. This needs to be done during the installation, and involves for example, lowering or adjusting the video bandwidth depending on the customer's Internet connection bandwidth. Prior to installation, a customer's network should be tested to verify that it has adequate bandwidth to support the planned video conferencing. If it does not, it should be upgraded prior to HDX installation.* 

## › Note

End users must have purchased an 8x8 Virtual Office Pro account for each Polycom HDX device being installed, and the user must have already purchased 8x8 Virtual Room video conferencing service for their company.

## Installing the Default Polycom HDX Configuration

To install the default configuration file, use the Retrieve Settings process.

Go to the Utilities tab and select Profile Center from the left menu. Under Retrieve Settings, browse to where you have you have stored the 8x8 default configuration file for the HDX system you are configuring and upload the file.

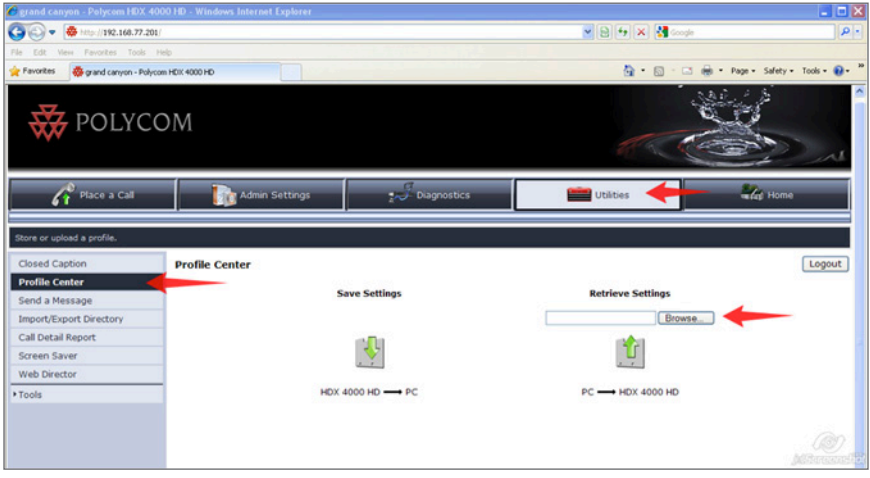

You will get a confirmation asking that the device be restarted. Press OK.to restart the HDX.

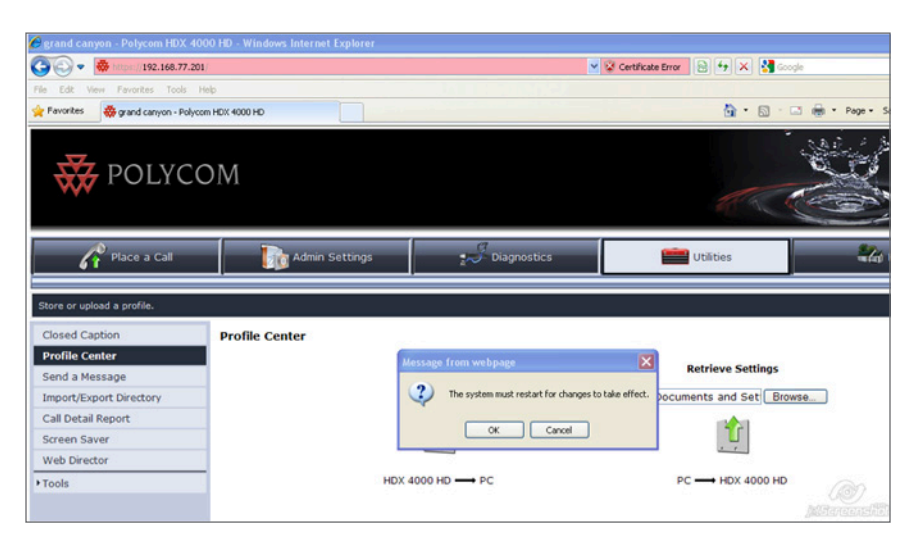

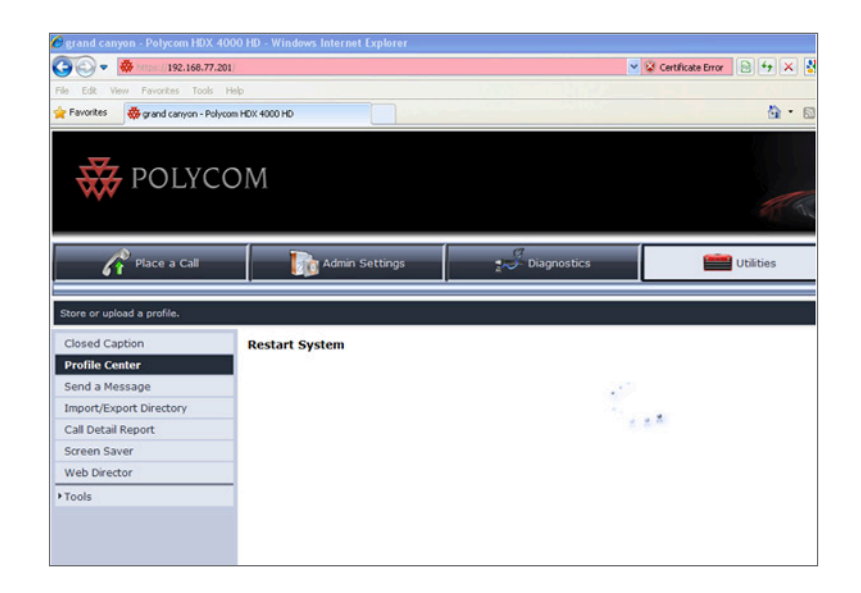

After the default configuration file is uploaded, installed and verified, *the user-specific account information needs to be obtained from an 8x8 Technical Installation Lead in 8x8 Support, and configured into the HDX system, so that service may be activated.* 

# Input User Name, Domain User Name and SIP Password

Your 8x8 Technical Installation Lead (TIL) will provide you with the User Name, Domain User Name and SIP password for your specific HDX device. This secure information will be provided directly from 8x8 to the end customer, and an installer / partner may need to obtain these from the end customer or from 8x8 with the permission of the customer.

Please make a note of the secure information below:

## Obtain Polycom HDX Information

User Name: *(Example: 0495701292)* Domain User Name: *(Example: 0495701292, may be the same as the user name)* 

SIP Password:

*(Example: 2a1k61794)* 

## › Note

8x8 TILs obtain these "GUN account numbers" from their 8x8 Switch user interface and these are used to fill in the User Name, Domain User Name Configuraton fields

## Input Polycom HDX Information

Go to the Admin Settings tab, select Network, then IP Network from the tab on the left.

#### **Under SIP Settings:**

Input the User Name and Domain User Name

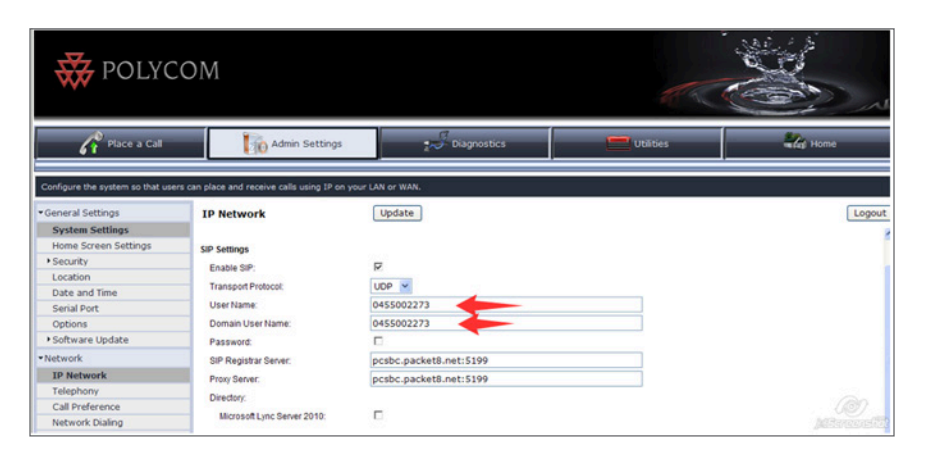

POLYCOM Place a Call Diagnostics Admin Settings  $\equiv$  Utilities Configure the system so that users can place and receive calls using IP on your LAN or W/ General Settings **IP Network** Update System Settings Home Screen Settings H.323 Settings **> Security** Enable IP H.323:  $\Box$ Location Date and Time **SIP Settings** Serial Port Enable SIP:  $\overline{\mathbf{v}}$ Options Transport Protocol: UDP Y Software Update 0455002273 User Name: Network Domain User Name: 0455002273 IP Network  $\nabla$ Password: Telephony Call Preference Enter Password: ........ Network Dialing Confirm Password: ......... Call Speeds pcsbc.packet8.net:5199 SIP Registrar Server: Monitors Proxy Server: pcsbc.packet8.net:5199 Cameras Directory:

Then put a check mark in the Password box and enter the SIP Password twice.

## Adjust Bandwidth and Call Speed Settings

After all the above is completed, the default bandwidth allocation configuration settings may need to be further updated to accommodate the individual customer's Internet connection speed.

This needs to be done as part of completing the installation, and involves for example, lowering or adjusting the video bandwidth settings from it's default values depending on the customer's WAN network capacity available.

Adjusting the video bandwidth is customer-site-specific and based on the Internet connection bandwidth that is available to be allocated to this video device at the installation site.

Go to the Admin Settings tab at the top of the screen and select IP Network from the left menu.

![](_page_9_Picture_6.jpeg)

Adjust the Maximum Transmit Bandwidth and the Maximum Receive Bandwidth numbers to fit the customer's available Internet connection bandwidth.

These values should be set at the maximum Internet connection bandwidth that is available for the HDX device. The customer can obtain these values from their Internet Service Provider or the installer can run a simple bandwidth test to obtain the Internet connection bandwidth. It is recommended that this test be run a few times and the median values be selected for this setting.

The preferred calling rate setting default is set to match the video resolution of the device. The calling rate setting can be adjusted by the customer or by the installer based on the bandwidth available to be allocated to the device at the customer site.

Adjusting the preferred calling rate value too high or too low can result in poor video quality. This adjustment is an important part of the installation process. The default setting can be tested in live video calls and if satisfactory, adjust only if conditions change. In this case, the test calls should be made during a busy hour to adequately reflect the bandwidth situation. If the calling rate value must be set too low for acceptable quality, it is recommended that the customer upgrade the bandwidth speed of their Internet connection.

![](_page_10_Picture_3.jpeg)

### For example:

HD 1080p: 2048 kbps HD 720p: 1024 kbps

![](_page_10_Picture_6.jpeg)

![](_page_10_Picture_8.jpeg)